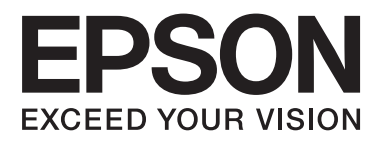

# **Omrežni vodič**

NPD6249-00 SL

## *Vsebina*

### *[Avtorske pravice](#page-3-0)*

### *[Blagovne znamke](#page-4-0)*

### *[O tem priročniku](#page-5-0)*

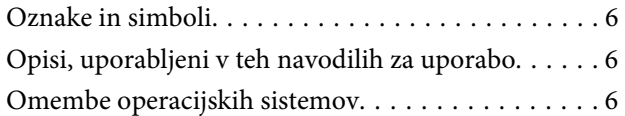

### *[Uvod](#page-7-0)*

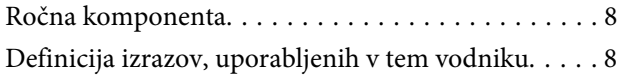

### *[Priprava](#page-9-0)*

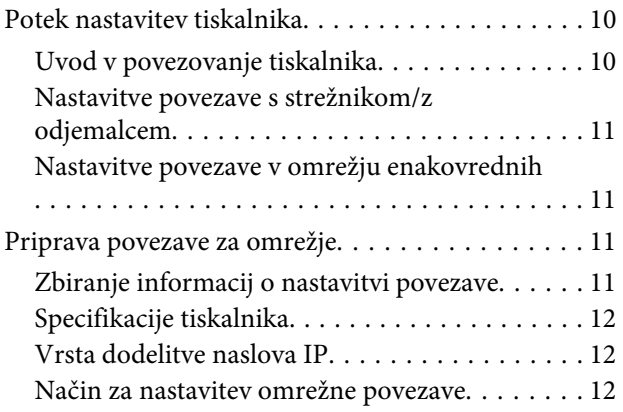

### *[Povezava](#page-13-0)*

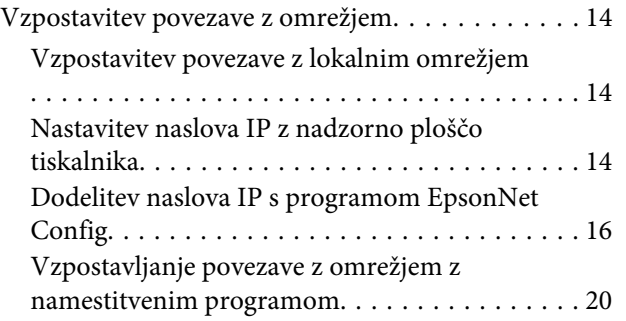

### *[Nastavitve funkcije](#page-21-0)*

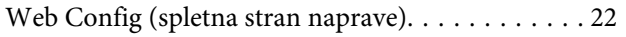

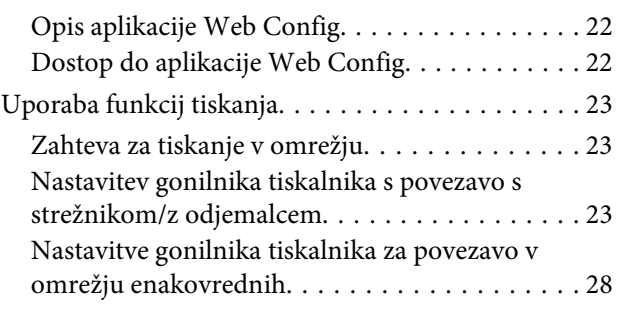

### *[Varnostne nastavitve](#page-29-0)*

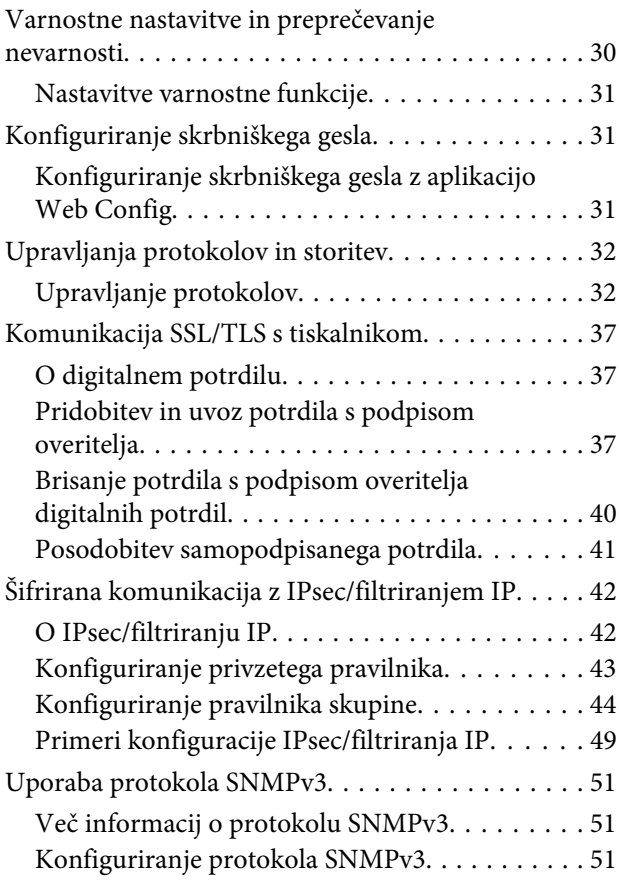

### *[Odpravljanje težav](#page-52-0)*

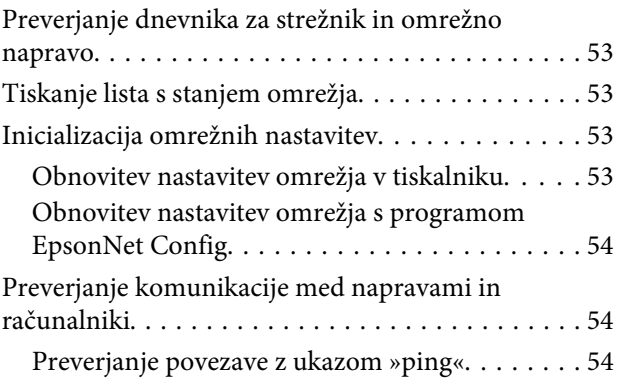

![](_page_2_Picture_74.jpeg)

### *[Dodatek](#page-62-0)*

![](_page_2_Picture_75.jpeg)

### <span id="page-3-0"></span>*Avtorske pravice*

Brez predhodnega pisnega dovoljenja družbe Seiko Epson Corporation ni dovoljeno nobenega dela te publikacije razmnoževati, shraniti v sistemu za upravljanje dokumentov ali prenašati v kakršni koli obliki ali na kakršen koli način, elektronsko, mehansko, s fotokopiranjem, snemanjem ali drugače. Uporaba informacij v tem dokumentu vam ne daje nobenih patentnih pravic. Prav tako se ne prevzema nobena odgovornost za škodo, ki je posledica uporabe informacij v tem dokumentu. Informacije v tem dokumentu so namenjene samo za uporabo tega izdelka Epson. Epson ni odgovoren za uporabo teh informacij v povezavi z drugimi izdelki.

Družba Seiko Epson Corporation in njena lastniško povezana podjetja niso kupcu tega izdelka ali tretjim osebam odgovorna za škodo, izgube ali stroške, ki jih kupec ali tretje osebe utrpijo kot posledico nesreče, napačne uporabe ali zlorabe tega izdelka, nedovoljenih sprememb, popravil ali dopolnitev tega izdelka oziroma (razen v ZDA) ravnanja, ki ni skladno z navodili družbe Seiko Epson Corporation za uporabo in vzdrževanje.

Seiko Epson Corporation in njegova lastniško povezana podjetja niso odgovorni za škodo ali težave, ki so posledica uporabe dodatne opreme ali potrošnih izdelkov, ki jih družba Epson ni označila kot izvirne izdelke Epson ali odobrene izdelke Seiko Epson Corporation.

Seiko Epson Corporation ne odgovarja za kakršno koli škodo, ki je posledica elektromagnetnih motenj, ki se pojavijo ob uporabi kakršnih koli vmesniških kablov, razen tistih, ki jih družba Epson označi kot odobrene izdelke Seiko Epson Corporation.

© 2019 Seiko Epson Corporation

Vsebina tega priročnika in specifikacije tega izdelka se lahko spremenijo brez predhodnega obvestila.

### <span id="page-4-0"></span>*Blagovne znamke*

- ❏ EPSON® je registrirana blagovna znamka, EPSON EXCEED YOUR VISION in EXCEED YOUR VISION pa sta blagovni znamki družbe Seiko Epson Corporation.
- ❏ Microsoft®, Windows®, Windows Server®, in Windows Vista® so registrirane blagovne znamke družbe Microsoft Corporation.
- ❏ Splošno obvestilo: Imena drugih izdelkov so v tem dokumentu uporabljena zgolj za namene prepoznavanja in so lahko blagovne znamke svojih lastnikov. Epson se odreka vsem pravicam do teh znamk.

### <span id="page-5-0"></span>*O tem priročniku*

## **Oznake in simboli**

!*Previdno:*

*Navodila, ki jih morate upoštevati, da se izognete telesnim poškodbam.*

c*Pomembno:*

*Navodila, ki jih morate upoštevati, da se izognete poškodbam opreme.*

*Opomba: Navodila, ki opozarjajo na uporabne nasvete in omejitve glede upravljanje tiskalnika.*

#### **Povezane informacije**

& Če kliknete to ikono, boste preusmerjeni na povezane informacije.

## **Opisi, uporabljeni v teh navodilih za uporabo**

Ilustracije tiskalnika, uporabljene v teh navodilih, so zgolj simbolične. Čeprav obstajajo manjše razlike med posameznimi modeli, je način delovanja identičen.

## **Omembe operacijskih sistemov**

#### **Windows**

V tem priročniku se izrazi, kot so »Windows 10«, »Windows 8.1«, »Windows 8«, »Windows 7«, »Windows Vista«, »Windows XP«, »Windows Server 2019«, »Windows Server 2016«, »Windows Server 2012 R2«, »Windows Server 2012«, »Windows Server 2008 R2«, »Windows Server 2008«, »Windows Server 2003 R2« in »Windows Server 2003«, nanašajo na te operacijske sisteme. Izraz »Windows« se uporablja za vse različice.

- ❏ Microsoft® Operacijski sistem Windows® 10
- ❏ Microsoft® Operacijski sistem Windows® 8.1
- ❏ Microsoft® Operacijski sistem Windows® 8
- ❏ Microsoft® Operacijski sistem Windows® 7
- ❏ Microsoft® Operacijski sistem Windows Vista®
- ❏ Microsoft® Operacijski sistem Windows® XP
- ❏ Microsoft® Operacijski sistem Windows® XP Professional x64 Edition
- ❏ Microsoft® Operacijski sistem Windows Server® 2019
- ❏ Microsoft® Operacijski sistem Windows Server® 2016
- ❏ Microsoft® Operacijski sistem Windows Server® 2012 R2
- ❏ Microsoft® Operacijski sistem Windows Server® 2012
- ❏ Microsoft® Operacijski sistem Windows Server® 2008 R2
- ❏ Microsoft® Operacijski sistem Windows Server® 2008
- ❏ Microsoft® Operacijski sistem Windows Server® 2003 R2
- ❏ Microsoft® Operacijski sistem Windows Server® 2003

### <span id="page-7-0"></span>*Uvod*

## **Ročna komponenta**

Ta priročnik vsebuje navodila za povezavo tiskalnika v omrežje in obsega informacije o potrebnih nastavitvah za uporabo funkcij.

Preberite *Navodila za uporabo*, v katerem boste izvedeli več o uporabi funkcij.

#### **Priprava**

Razloženi so postopki za nastavitev naprav in programska oprema za upravljanje.

#### **Povezava**

Razložen je postopek povezovanja tiskalnika z omrežjem.

**Nastavitve funkcije** Razložene so nastavitve za tiskanje.

**Varnostne nastavitve** Razložene so varnostne nastavitve, kot je nastavitev gesla skrbnika in nadzor protokola.

**Odpravljanje težav** Razložena je inicializacija nastavitev in odpravljanje težav v omrežju.

## **Definicija izrazov, uporabljenih v tem vodniku**

V tem vodniku so uporabljeni naslednji izrazi.

#### **Skrbnik**

Oseba, odgovorna za namestitev in nastavitev naprave ali omrežja v pisarni oz. podjetju. V majhnih podjetjih je skrbnik lahko odgovoren tako za upravljanje naprav kot omrežja. V velikih podjetjih so skrbniki odgovorni za omrežje ali naprave v skupini enot določenega oddelka oz. divizije in skrbijo za nastavitve zunanje komunikacije, kot je na primer internet.

### **Skrbnik omrežja**

Oseba, odgovorna za nadzor omrežne komunikacije. Oseba, ki je nastavila usmerjevalnik, strežnik proxy, strežnik DNS in e-poštni strežnik za nadzor komunikacije v internetu ali omrežju.

### **Uporabnik**

Oseba, ki uporablja naprave, kot so tiskalniki.

#### **Povezava strežnik-odjemalec (skupna raba tiskalnika prek strežnika Windows)**

Povezava, ki ponazarja, da je tiskalnik povezan s strežnikom Windows prek omrežja ali kabla USB. Čakalno vrsto za tiskanje, nastavljeno v strežniku, lahko dodate v skupno rabo. Komunikacija med tiskalnikom in računalnikom poteka prek strežnika in tiskalnik je nadzorovan v strežniku.

#### **Povezava v omrežju enakovrednih (neposredno tiskanje)**

Povezava, ki ponazarja, da sta tiskalnik in računalnik z omrežjem povezana prek zvezdišča ali dostopne točke, tiskalniški posel pa lahko zaženete neposredno iz računalnika.

### **Web Config (spletna stran naprave)**

Spletni strežnik, ki je vgrajen v napravo. Imenuje se Web Config. V njem si lahko prek brskalnika ogledate in spremenite stanje naprave.

### **Čakalna vrsta za tiskanje**

V sistemu Windows je to ikona za posamezna vrata, prikazana v razdelku **Devices and Printers (Naprave in tiskalniki)**, na primer za tiskalnik. Če je naprava z omrežjem povezana prek dveh ali več vrat, npr. prek standardnih vrat TCP/IP, je zanjo ustvarjenih dvoje ali več ikon.

#### **Orodje**

Splošen izraz za programsko opremo za nastavitev ali upravljanje naprave, na primer Epson Device Admin, EpsonNet Config, EpsonNet SetupManager in podobno.

### **ASCII (American Standard Code for Information Interchange)**

Ena od standardnih kod znakov. Določenih je 128 znakov, vključno z znaki abecede (a–ž, A–Ž), arabskimi številkami (0–9), s simboli, praznimi znaki in kontrolnimi znaki. Če v teh navodilih naletite na izraz »ASCII«, to pomeni, da gre za šestnajstiška števila 0x20–0x7E, navedena spodaj, ki ne vključujejo kontrolnih znakov.

![](_page_8_Picture_79.jpeg)

\* presledek.

### **Unicode (UTF-8)**

Mednarodna standardna koda, ki vključuje vse glavne svetovne jezike. Če v tem vodniku naletite na izraz »UTF-8«, to pomeni, da vključuje kodirne znake v obliki za UTF-8.

## <span id="page-9-0"></span>**Priprava**

V tem poglavju so pojasnjena opravila pred izvedbo nastavitev.

## **Potek nastavitev tiskalnika**

Opravite nastavitve omrežne povezave in izvedite začetno nastavitev, da bo tiskalnik na voljo uporabnikom.

![](_page_9_Picture_6.jpeg)

- 1 Priprava
	- ❏ Zbiranje informacij o nastavitvi povezave
	- ❏ Odločitev glede načina povezave

![](_page_9_Picture_10.jpeg)

- **2** Vzpostavljanje povezave
	- ❏ Vzpostavljanje omrežne povezave
	- ❏ Nastavitve gonilnika tiskalnika
- 8 Varnostne nastavitve
	- ❏ Nastavitve skrbnika
	- ❏ SSL/TLS
	- ❏ Nadzor protokola
	- ❏ IPsec/filtriranje IP

#### **Povezane informacije**

- ◆ ["Povezava" na strani 14](#page-13-0)
- & ["Nastavitve funkcije" na strani 22](#page-21-0)
- & ["Varnostne nastavitve" na strani 30](#page-29-0)

### **Uvod v povezovanje tiskalnika**

Za neposredno povezavo tiskalnika v omrežje sta na voljo ta dva načina.

- ❏ Povezava s strežnikom/z odjemalcem (skupna raba tiskalnika s strežnikom Windows)
- ❏ Povezava v omrežju enakovrednih (neposredno tiskanje)

### **Povezane informacije**

- & ["Nastavitve povezave s strežnikom/z odjemalcem" na strani 11](#page-10-0)
- & ["Nastavitve povezave v omrežju enakovrednih" na strani 11](#page-10-0)

### <span id="page-10-0"></span>**Nastavitve povezave s strežnikom/z odjemalcem**

#### **Način povezave:**

Tiskalnik povežite z omrežjem prek zvezdišča (stikalo L2). Tiskalnik lahko prav tako povežete s strežnikom neposredno s kablom USB.

#### **Gonilnik tiskalnika:**

V strežniku Windows namestite gonilnik tiskalnika glede na operacijski sistem, ki je nameščen v odjemalskih računalnikih. Če dostopate do strežnika Windows in ga povežete s tiskalnikom, se gonilnik tiskalnika namesti v odjemalskem računalniku in napravo lahko začnete uporabljati.

#### **Funkcije:**

- ❏ Paketno upravljanje tiskalnika in gonilnika tiskalnika.
- ❏ Za začetek tiskanja bo morda treba počakati nekaj trenutkov, ker vse tiskalniške posle obdela strežnik za tiskanje, kar je odvisno od specifikacij strežnika.
- ❏ Tiskanje ni mogoče, če je strežnik Windows izklopljen.

#### **Povezane informacije**

 $\rightarrow$  ["Definicija izrazov, uporabljenih v tem vodniku" na strani 8](#page-7-0)

### **Nastavitve povezave v omrežju enakovrednih**

#### **Način povezave:**

Tiskalnik povežite z omrežjem prek zvezdišča (stikalo L2).

### **Gonilnik tiskalnika:**

Namestite gonilnik tiskalnika v vsak odjemalski računalnik. Distribuirate ga lahko kot paket s programom EpsonNet SetupManager ali namestite samodejno s pravilnikom skupine strežnika Windows.

#### **Funkcije:**

- ❏ Tiskalniško posel se začne takoj, saj je bil poslan neposredno v tiskalnik.
- ❏ Tiskate lahko, dokler je vklopljen tiskalnik.

#### **Povezane informacije**

& ["Definicija izrazov, uporabljenih v tem vodniku" na strani 8](#page-7-0)

## **Priprava povezave za omrežje**

### **Zbiranje informacij o nastavitvi povezave**

Za omrežno povezavo potrebujete naslov IP, naslov prehoda itd. Te elemente preverite vnaprej.

<span id="page-11-0"></span>![](_page_11_Picture_169.jpeg)

### **Specifikacije tiskalnika**

Specifikacije, ki jih tiskalnik podpira v standardnem načinu ali načinu povezave, so navedene tukaj: *Navodila za uporabo*.

### **Vrsta dodelitve naslova IP**

Za dodelitev naslova IP tiskalniku lahko izbirate med dvema vrstama.

### **Statični naslov IP:**

Vnaprej določeni enoznačni naslov IP dodelite tiskalniku.

Naslov IP se ne spremeni, tudi ko vklopite tiskalnik ali izklopite usmerjevalnik, tako da lahko napravo upravljate prek naslova IP.

Ta vrsta je primerna, če v omrežju upravljate veliko tiskalnikov, denimo v veliki pisarni ali šoli.

#### **Samodejna dodelitev s funkcijo DHCP:**

Pravilni naslov IP je samodejno dodeljen ob uspešni vzpostavitvi komunikacije med tiskalnikom in usmerjevalnikom, ki podpira funkcijo DHCP.

Če za določeno napravo ne želite spreminjati naslova IP, rezervirajte naslov IP vnaprej in ga nato dodelite napravi.

#### *Opomba:*

*Za vrata za čakalno vrsto za tisk izberite protokol, ki lahko samodejno zazna naslov IP, npr. EpsonNet Print Port.*

### **Način za nastavitev omrežne povezave**

Za nastavitve povezave za naslov IP masko podomrežja in za privzeti prehod tiskalnika upoštevajte spodnja navodila.

**Uporaba nadzorne plošče tiskalnika:**

Vnesite nastavitve z nadzorno ploščo tiskalnika. Preden vzpostavite povezavo z omrežjem, lahko nastavite naslov IP, masko podomrežja, privzeti prehod in tako dalje.

#### **Uporaba programa EpsonNet Config:**

Uporabite program EpsonNet Config, nameščen v računalniku skrbnika. Nastavite lahko številne tiskalnike, vendar morajo biti pred nastavitvijo priključeni s kablom Ethernet. Če lahko za nastavitev vzpostavite ethernetno omrežje in določite omrežne nastavitve za tiskalnik ter nato povežete tiskalnik z običajnim omrežjem, boste zagotovili nizko varnostno tveganje.

#### **Z namestitvenim programom:**

Če ste uporabili namestitveni program, sta omrežje tiskalnika in odjemalski računalnik nastavljena samodejno. Nastavitev je na voljo, če upoštevate navodila namestitvenega programa, tudi če ne razumete delovanja omrežja. To je priporočeni način pri nastavitvi tiskalnika in manjšega števila odjemalskih računalnikov s povezavo strežnik-odjemalec (skupna raba tiskalnika prek strežnika Windows).

#### **Povezane informacije**

- & ["Nastavitev naslova IP z nadzorno ploščo tiskalnika" na strani 14](#page-13-0)
- & ["Dodelitev naslova IP s programom EpsonNet Config" na strani 16](#page-15-0)
- & ["Vzpostavljanje povezave z omrežjem z namestitvenim programom" na strani 20](#page-19-0)

## <span id="page-13-0"></span>**Povezava**

V tem poglavju smo razložili okolje ali postopek za vzpostavitev povezave med tiskalnikom in omrežjem.

## **Vzpostavitev povezave z omrežjem**

### **Vzpostavitev povezave z lokalnim omrežjem**

Vzpostavite ethernetno povezavo med tiskalnikom in omrežjem.

#### **Povezane informacije**

 $\rightarrow$  ["Vzpostavljanje povezave z omrežjem z namestitvenim programom" na strani 20](#page-19-0)

### **Nastavitev naslova IP z nadzorno ploščo tiskalnika**

Vnesite osnovne nastavitve naslova IP, kot so naslov gostitelja, maska podomrežja, privzeti prehod in tako dalje.

V razdelku je razloženo, kako nastavite stalni naslov IP.

Če želite izbrati elemente, premaknite fokus z gumbi **∧ ▼ ←**, nato pa pritisnite gumb **OK**, da potrdite izbor.

![](_page_13_Picture_13.jpeg)

Vklopite tiskalnik.

![](_page_13_Picture_15.jpeg)

B Na začetnem zaslonu nadzorne plošče izberite **Menu (Meni)**.

![](_page_13_Picture_109.jpeg)

C Izberite **Network Settings (Nastavitve omrežja)** – **Advanced Setup (Napredne namestitve)**.

![](_page_13_Picture_110.jpeg)

![](_page_13_Picture_111.jpeg)

![](_page_14_Picture_2.jpeg)

E Izberite **Manual (Ročno)**.

Če želite samodejno nastaviti naslov IP s funkcijo DHCP iz naprave, kot je usmerjevalnik, izberite **Auto (Sam.)**. Nastavitve **IP Address (Naslov IP)**, **Subnet Mask (Maska podomrežja)**, in **Default Gateway (Privzeti prehod)** so nastavljene samodejno, postopek nastavitve naslova IP pa je dokončan.

![](_page_14_Picture_106.jpeg)

**FORD** Vnesite naslov IP.

Če izberete **ali >**, se fokus premakne nazaj ali naprej med segmenti, ločenimi s piko.

![](_page_14_Picture_107.jpeg)

G Na enak način nastavite tudi nastavitvi **Subnet Mask (Maska podomrežja)** in **Default Gateway (Privzeti prehod)**.

Ko bo postopek namestitve dokončan, se boste vrnili na zaslon **Advanced Setup (Napredne namestitve)**.

#### *Opomba:*

*Postopek namestitve se ne more nadaljevati, če kombinacija nastavitev IP Address (Naslov IP), Subnet Mask (Maska podomrežja) in Default Gateway (Privzeti prehod) ni pravilna. Preverite, ali so vnesene vrednosti pravilne.*

### **Nastavitev strežnika DNS**

Ko boste dokončali nastavitev naslova IP, po potrebi konfigurirajte strežnik DNS.

A Izberite možnost **DNS Server (Strežnik DNS)** na zaslonu **Advanced Setup (Napredne namestitve)**.

![](_page_14_Picture_108.jpeg)

### <span id="page-15-0"></span>B Izberite **Auto (Sam.)** ali **Manual (Ročno)**.

Če je naslov IP nastavljen na **Auto (Sam.)**, lahko v nastavitvah strežnika DNS izberete **Auto (Sam.)** ali **Manual (Ročno)**. Če naslova strežnika DNS ne morete pridobiti samodejno, izberite **Manual (Ročno)**, premaknite se na naslednji korak in vnesite naslov strežnika DNS.

Če izberete možnost **Auto (Sam.)**, je postopek nastavitve strežnika DNS dokončana.

C Vnesite naslov IP primarnega strežnika DNS.

Če izberete  $\triangleleft$ ali  $\triangleright$ , se fokus premakne nazaj ali naprej med segmenti, ločenimi s piko.

![](_page_15_Picture_141.jpeg)

4 Sekundarni strežnik DNS nastavite na enak način.

Če nimate sekundarnega strežnika DNS, vnesite za to možnost vrednost »0.0.0.0«.

Ko bo postopek namestitve dokončan, se boste vrnili na zaslon **Advanced Setup (Napredne namestitve)**.

### **Dodelitev naslova IP s programom EpsonNet Config**

Naslov IP dodelite tiskalniku s programom EpsonNet Config.

### **Namestitev EpsonNet Config**

Če uporabljate EpsonNet Config, zaženite namestitveni program z diska s programsko opremo, priloženega tiskalniku, nato pa upoštevajte navodila na zaslonu.

### **Izvajanje EpsonNet Config**

Izberite **All Programs (Vsi programi)** > **EpsonNet** > **EpsonNet Config SE** > **EpsonNet Config**.

```
Opomba:
Če se pojavi opozorilo požarnega zidu, dovolite dostop za EpsonNet Config.
```
### **Nastavitev naslova IP**

![](_page_15_Picture_20.jpeg)

Vklopite tiskalnik.

![](_page_15_Picture_22.jpeg)

Tiskalnik povežite z omrežjem prek kabla Ethernet.

### **3** Zaženite EpsonNet Config.

Prikaže se seznam tiskalnikov v omrežju. Preden se seznam prikaže, lahko preteče nekaj trenutkov.

**4** Dvokliknite tiskalnik, ki ga želite nastaviti.

Če je tiskalnik povezan v omrežje s funkcijo DHCP, je naslov IP dodeljen s to funkcijo in je prikazan simbol  $\bullet$ 

#### *Opomba:*

- ❏ *Če ste povezali več tiskalnikov istega modela, lahko tiskalnik prepoznate prek naslova MAC.*
- ❏ *Ko je tiskalnik povezan v omrežje, lahko spremenite način dodeljevanja naslova IP.*

![](_page_16_Picture_57.jpeg)

E Izberite **Network (Omrežje)** > **TCP/IP** > **Basic (Osnovno)**.

![](_page_17_Picture_59.jpeg)

F Vnesite naslove za polja **IP Address**, **Subnet Mask** in **Default Gateway**.

![](_page_17_Picture_60.jpeg)

#### *Opomba:*

- ❏ *Vnesite statičen naslov, če želite tiskalnik povezati z varnim omrežjem.*
- ❏ *V meniju TCP/IP lahko določite nastavitve za DNS na zaslonu DNS.*

![](_page_18_Picture_2.jpeg)

### G Kliknite **Transmit (Pošlji)**.

![](_page_18_Picture_43.jpeg)

Na zaslonu za potrditev kliknite **OK (V redu)**.

## I Kliknite **OK (V redu)**.

![](_page_18_Picture_44.jpeg)

<span id="page-19-0"></span>![](_page_19_Picture_2.jpeg)

### 10 Kliknite Refresh (Osveži).

![](_page_19_Picture_41.jpeg)

Preverite, ali je bil naslov IP dodeljen.

![](_page_19_Picture_42.jpeg)

## **Vzpostavljanje povezave z omrežjem z namestitvenim programom**

Za vzpostavljanje povezave med tiskalnikom in računalnikom priporočamo, da uporabite namestitveni program.

A Disk s programsko opremo vstavite v računalnik in upoštevajte navodila na zaslonu.

![](_page_20_Picture_2.jpeg)

B Sledite navodilom na zaslonu, dokler se ne prikaže spodnji zaslon, nato izberite **Ethernet Connection (Povezava Ethernet)** in kliknite **Next (Naprej)**.

![](_page_20_Picture_44.jpeg)

Če ste tiskalnik povezali v omrežje z ethernetnim kablom, se prikaže spodnji zaslon. Izberite tiskalnik in kliknite **Next (Naprej)**.

![](_page_20_Picture_45.jpeg)

![](_page_20_Picture_7.jpeg)

**C** Upoštevajte navodila na zaslonu.

## <span id="page-21-0"></span>**Nastavitve funkcije**

V tem poglavju smo razložili prve nastavitve, ki jih boste opravili za vsako funkcijo v napravi.

V tem razdelku je opisan postopek izvedbe nastavitev iz računalnika skrbnika s programom Web Config.

## **Web Config (spletna stran naprave)**

### **Opis aplikacije Web Config**

Web Config je spletna aplikacija za konfiguriranje nastavitev tiskalnika, ki jo uporabljate v brskalniku.

Za dostop do aplikacije Web Config morate tiskalniku najprej dodeliti naslov IP.

```
Opomba:
```
*Nastavitve lahko zaklenete tako, da konfigurirate skrbniško geslo za tiskalnik.*

### **Dostop do aplikacije Web Config**

Do aplikacije Web Config lahko dostopate na dva načina. V brskalniku mora biti omogočen JavaScript.

### **Vnos naslova IP**

Zaženite EpsonNet Config in dvokliknite tiskalnik na seznamu.

Vnesite naslov IP tiskalnika v spletni brskalnik. Če do aplikacije Web Config dostopate prek protokola HTTPS, se v brskalniku prikaže opozorilo, ker je uporabljeno samopodpisano potrdilo, shranjeno v tiskalniku.

- ❏ Dostop prek HTTPS-ja IPv4: https://<naslov IP tiskalnika> (brez < >) IPv6: https://[naslov IP tiskalnika]/ (z [ ])
- ❏ Dostop prek HTTP-ja IPv4: http://<naslov IP tiskalnika> (brez < >) IPv6: http://[naslov IP tiskalnika]/ (z [ ])

#### <span id="page-22-0"></span>*Opomba:*

```
❏ Primeri
    IPv4:
    https://192.0.2.111/
    http://192.0.2.111/
    IPv6:
    https://[2001:db8::1000:1]/
    http://[2001:db8::1000:1]/
```
- ❏ *Če je ime tiskalnika registrirano s strežnikom DNS, lahko namesto naslova IP tiskalnika uporabite ime tiskalnika.*
- ❏ *Če dostopate do aplikacije Web Config prek protokola HTTP, niso prikazani vsi meniji. Če želite prikazati vse menije, dostopajte do aplikacije Web Config prek protokola HTTPS.*

#### **Povezane informacije**

- & ["Komunikacija SSL/TLS s tiskalnikom" na strani 37](#page-36-0)
- ◆ ["O digitalnem potrdilu" na strani 37](#page-36-0)

## **Uporaba funkcij tiskanja**

Omogočite, če želite v tiskalniku uporabiti funkcijo tiskanja.

### **Zahteva za tiskanje v omrežju**

Za tiskanje v omrežju so zahtevane naslednje nastavitve. Konfigurirate jih lahko z gonilnikom tiskalnika in funkcijami operacijskega sistema.

- ❏ Namestitev gonilnika tiskalnika
- ❏ Ustvarjanje čakalne vrste za tiskanje v računalniku
- ❏ Nastavitev vrat v omrežju

### **Nastavitev gonilnika tiskalnika s povezavo s strežnikom/z odjemalcem**

Nastavite tiskalnik, da omogočite tiskanje iz računalnika, ki je bil nastavljen za strežnik za tiskanje, in dajte tiskalnik v skupno rabo. Namestite gonilnik tiskalnika v strežnik in odjemalec v strežniku za tiskanje. Če uporabite namestitveni program, se nastavitve omrežja ali računalnika tiskalnika, namestitev gonilnika in čakalne vrste za tiskanje izvedejo samodejno.

### **Nastavitev standardnih vrat TCP/IP — Windows**

Nastavite standardna vrata TCP/IP v strežniku za tiskanje in ustvarite čakalno vrsto za tiskanje za tiskanje v omrežju.

![](_page_22_Picture_20.jpeg)

A Odprite zaslon z napravami in tiskalniki.

❏ Windows 10/Windows Server 2019/Windows Server 2016 Kliknite začetni zaslon > **Windows System** > **Control Panel (Nadzorna plošča)** > **Hardware and Sound (Strojna oprema in zvok)** > **Devices and Printers (Naprave in tiskalniki)**.

- ❏ Windows 8.1/Windows 8/Windows Server 2012 R2/Windows Server 2012 **Desktop (Namizje)** > **Settings (Nastavitve)** > **Control Panel (Nadzorna plošča)** > **Hardware and Sound (Strojna oprema in zvok)** ali **Hardware (Strojna oprema)** > **Devices and Printers (Naprave in tiskalniki)**.
- ❏ Windows 7/Windows Server 2008 R2 Kliknite »Start« > **Control Panel (Nadzorna plošča)** > **Hardware and Sound (Strojna oprema in zvok)** (ali **Hardware (Strojna oprema)**) > **Devices and Printers (Naprave in tiskalniki)**.
- ❏ Windows Vista/Windows Server 2008 Kliknite »Start« > **Control Panel (Nadzorna plošča)** > **Hardware and Sound (Strojna oprema in zvok)** > **Printers (Tiskalniki)**.
- ❏ Windows XP/Windows Server 2003 R2/Windows Server 2003 Kliknite »Start« > **Control Panel (Nadzorna plošča)** > **Printers and Other Hardware (Tiskalniki in druga strojna oprema)** > **Printers and Faxes (Tiskalniki in faksi)**.

### **2** Dodajte tiskalnik.

- ❏ Windows 10/Windows 8.1/Windows 8/Windows Server 2019/Windows Server 2016/Windows Server 2012 R2/Windows Server 2012 Kliknite **Add printer (Dodaj tiskalnik)** in izberite **The printer that I want isn't listed (Želenega tiskalnika ni na seznamu)**.
- ❏ Windows 7/Windows Server 2008 R2 Kliknite **Add printer (Dodaj tiskalnik)**.
- ❏ Windows Vista/Windows Server 2008 Kliknite **Install Printer (Namesti tiskalnik)**.
- ❏ Windows XP/Windows Server 2003 R2/Windows Server 2003 Kliknite **Install Printer (Namesti tiskalnik)** in nato **Next (Naprej)**.

### **3** Dodajte lokalni tiskalnik.

- ❏ Windows 10/Windows 8.1/Windows 8/Windows Server 2019/Windows Server 2016/Windows Server 2012 R2/Windows Server 2012 Izberite **Add a local printer or network printer with manual settings (Dodajte lokalni ali omrežni tiskalnik z ročnimi nastavitvami)** in kliknite **Next (Naprej)**.
- ❏ Windows 7/Windows Server 2008 R2/Windows Vista/Windows Server 2008 Kliknite **Add a local printer (Dodaj lokalni tiskalnik)**.
- ❏ Windows XP/Windows Server 2003 R2/Windows Server 2003 Izberite **Local printer attached to this computer (Lokalni tiskalnik, ki je priključen na ta računalnik)** in kliknite **Next (Naprej)**.

D Izberite **Create a new port (Ustvari nova vrata)** in **Standard TCP/IP Port (Standardna vrata TCP/IP)** za vrsto vrat in kliknite **Next (Naprej)**.

V operacijskih sistemih Windows XP/Windows Server 2003 R2/Windows Server 2003 kliknite **Next (Naprej)** na zaslonu **Add Standard TCP/IP Printer Port Wizard (Čarovnik za dodajanje standardnih tiskalniških vrat TCP/IP)**.

![](_page_24_Picture_83.jpeg)

E Vnesite naslov IP tiskalnika ali ime tiskalnika v polje **Host Name or IP Address (Ime gostitelja ali naslov IP)** ali **Printer Name or IP Address (Ime ali naslov IP tiskalnika)** in kliknite **Next (Naprej)**.

Vnosa v polju **Port name (Ime vrat)** ne spremenite.

Kliknite **Continue (Nadaljuj)**, ko se prikaže zaslon **User Account Control (Nadzor uporabniškega računa)**.

V operacijskih sistemih Windows XP/Windows Server 2003 R2/Windows Server 2003 kliknite **Done (Dokončano)** na zaslonu **Standard TCP/IP Printer Port (Standardna tiskalniška vrata TCP/IP)**.

![](_page_24_Picture_84.jpeg)

#### *Opomba:*

*Če ime tiskalnika navedete v omrežju, v katerem je na voljo funkcija za prepoznavanje imena, sistem sledi naslovu IP, tudi če je protokol DHCP spremenil naslov IP tiskalnika. Naslov tiskalnika lahko preverite na zaslonu s stanjem omrežja na nadzorni plošči tiskalnika ali na listu s stanjem omrežja.*

**F** Nastavite gonilnik tiskalnika.

❏ Če je gonilnik tiskalnika že nameščen: Izberite **Manufacturer (Izdelovalec)** in **Printers (Tiskalniki)**. Kliknite **Next (Naprej)**.

❏ Če gonilnik tiskalnika ni nameščen: Kliknite **Have Disc (Imam disk)** in vstavite disk s programsko opremo, ki je bil priložen tiskalniku. Kliknite **Browse (Prebrskaj)** in izberite mapo na disku, ki vsebuje gonilnik tiskalnika. Izbrati morate pravo mapo. Mesto mape je lahko drugačno in je odvisno od operacijskega sistema. 32-bitna različica sistema Windows: WINX86 64-bitna različica sistema Windows: WINX64

![](_page_25_Picture_7.jpeg)

G Upoštevajte navodila na zaslonu.

V operacijskih sistemih Windows XP/Windows Server 2003 R2/Windows Server 2003 je nastavitev končana. V operacijskih sistemih Windows Vista/Windows Server 2008 in novejših preverite nastavitev vrat.

Ko uporabljate tiskalnik, v razdelku povezave s strežnikom/z odjemalcem (skupna raba tiskalnika s strežnikom Windows) nastavite nastavitve skupne rabe.

#### **Povezane informacije**

& ["Skupna raba tiskalnika" na strani 27](#page-26-0)

### *Preverjanje konfiguracije vrat – Windows*

Preverite, ali so za čakalno vrsto za tiskanje nastavljena pravilna vrata.

![](_page_25_Picture_15.jpeg)

A Odprite zaslon z napravami in tiskalniki.

- ❏ Windows 10/Windows Server 2019/Windows Server 2016 Kliknite začetni zaslon > **Windows System** > **Control Panel (Nadzorna plošča)** > **Hardware and Sound (Strojna oprema in zvok)** > **Devices and Printers (Naprave in tiskalniki)**.
- ❏ Windows 8.1/Windows 8/Windows Server 2012 R2/Windows Server 2012 **Desktop (Namizje)** > **Settings (Nastavitve)** > **Control Panel (Nadzorna plošča)** > **Hardware and Sound (Strojna oprema in zvok)** ali **Hardware (Strojna oprema)** > **Devices and Printers (Naprave in tiskalniki)**.
- ❏ Windows 7/Windows Server 2008 R2 Kliknite »Start« > **Control Panel (Nadzorna plošča)** > **Hardware and Sound (Strojna oprema in zvok)** (ali **Hardware (Strojna oprema)**) > **Devices and Printers (Naprave in tiskalniki)**.
- ❏ Windows Vista/Windows Server 2008 Kliknite »Start« > **Control Panel (Nadzorna plošča)** > **Hardware and Sound (Strojna oprema in zvok)** > **Printers (Tiskalniki)**.

<span id="page-26-0"></span>![](_page_26_Picture_2.jpeg)

**B** Odprite zaslon z lastnostmi tiskalnika.

- ❏ Windows 10/Windows 8.1/Windows 8/Windows 7/Windows Server 2019/Windows Server 2016/ Windows Server 2012 R2/Windows Server 2012/ Windows Server 2008 R2 Z desno tipko miške kliknite ikono tiskalnika in nato kliknite **Printer properties (Lastnosti tiskalnika)**.
- ❏ Windows Vista Z desno tipko miške kliknite ikono tiskalnika in nato izberite **Run as administrator (Zaženi kot skrbnik)** > **Properties (Lastnosti)**.
- ❏ Windows Server 2008 Z desno tipko miške kliknite ikono tiskalnika in nato kliknite **Properties (Lastnosti)**.

C Kliknite zavihek **Ports (Vrata)**, izberite **Standard TCP/IP Port (Standardna vrata TCP/IP)** in kliknite **Configure Port (Konfiguriraj vrata)**.

![](_page_26_Picture_8.jpeg)

Preverite konfiguracijo vrat.

❏ Za RAW

Preverite, ali je možnost **Raw (Neobdelano)** izbrana v razdelku **Protocol (Protokol)** in kliknite **OK (V redu)**.

❏ Za LPR

Preverite, ali je možnost **LPR** izbrana v razdelku **Protocol (Protokol)**. Vnesite »PASSTHRU« v polje **Queue name (Ime čakalne vrste)** v razdelku **LPR Settings (Nastavitve LPR)**. Izberite **LPR Byte Counting Enabled (Štetje bajtov za LPR omogočeno)** in kliknite **OK (V redu)**.

### **Skupna raba tiskalnika**

Ko uporabljate tiskalnik, v razdelku povezave s strežnikom/z odjemalcem (skupna raba tiskalnika s strežnikom Windows) nastavite skupno rabo tiskalnika iz strežnika tiskalnika.

![](_page_26_Picture_16.jpeg)

A V strežniku tiskalnika izberite **Control Panel (Nadzorna plošča)** > **View devices and printers (Ogled naprav in tiskalnikov)**.

![](_page_26_Picture_18.jpeg)

B Z desno tipko miške kliknite ikono tiskalnika (čakalna vrsta za tiskanje), ki jo želite dati v skupno rabo, in nato izberite zavihek **Printer Properties (Lastnosti tiskalnika)** > **Sharing (Skupna raba)**.

![](_page_26_Picture_20.jpeg)

V operacijskem sistemu Windows Server 2012 kliknite **Change Sharing Options (Spremeni možnosti skupne rabe)** in nato določite nastavitve.

### **Namestitev dodatnih gonilnikov**

Če se različici sistema Windows razlikujeta za strežnik in odjemalce, priporočamo, da v strežniku za tiskanje namestite dodatne gonilnike.

![](_page_26_Picture_24.jpeg)

A V strežniku tiskalnika izberite **Control Panel (Nadzorna plošča)** > **View devices and printers (Ogled naprav in tiskalnikov)**.

<span id="page-27-0"></span>Z desno tipko miške kliknite ikono tiskalnika, ki ga želite dati v skupno rabo z odjemalci, nato kliknite zavihek **Printer Properties (Lastnosti tiskalnika)** > **Sharing (Skupna raba)**.

![](_page_27_Picture_3.jpeg)

C Kliknite **Additional Drivers (Dodatni gonilniki)**.

V operacijskem sistemu Windows Server 2012 kliknite **Change Sharing Options (Spremeni možnosti skupne rabe)** in nato določite nastavitve.

![](_page_27_Picture_6.jpeg)

D Izberite različice Windows za odjemalce in nato kliknite **OK (V redu)**.

Izberite datoteko z informacijami za gonilnik tiskalnika (\*.inf) in nato namestite gonilnik.

#### **Povezane informacije**

& "Uporaba tiskalnika v skupni rabi" na strani 28

### **Uporaba tiskalnika v skupni rabi**

Skrbnik mora obvestiti odjemalce o imenu računalnika, ki je dodeljen tiskalnemu strežniku in kako ga je mogoče dodati na računalnik. Če dodatni gonilnik(i) še niso bili konfigurirani, obvestite odjemalce, kako uporabiti **Devices and Printers (Naprave in tiskalniki)**, da dodate tiskalnik v skupni rabi.

Če so na tiskalnem strežniku že bili konfigurirani dodatni gonilnik(i), sledite naslednjim korakom:

![](_page_27_Picture_14.jpeg)

A Izberite ime, ki je dodeljeno tiskalnemu strežniku v brskalniku **Windows Explorer (Raziskovalec)**.

![](_page_27_Picture_16.jpeg)

B Dvokliknite tiskalnik, ki ga želite uporabiti.

#### **Povezane informacije**

- & ["Skupna raba tiskalnika" na strani 27](#page-26-0)
- $\blacktriangleright$  ["Namestitev dodatnih gonilnikov" na strani 27](#page-26-0)

### **Nastavitve gonilnika tiskalnika za povezavo v omrežju enakovrednih**

Če želite omogočiti povezavo v omrežju enakovrednih (neposredno tiskanje), mora biti tiskalnik nameščen v vsakem odjemalskem računalniku.

#### **Povezane informacije**

& "Nastavitev gonilnika tiskalnika" na strani 28

### **Nastavitev gonilnika tiskalnika**

V majhnih podjetjih priporočamo, da gonilnik tiskalnika namestite v posamezne odjemalske računalnike.

#### *Opomba:*

*Če tiskalnik uporabljajo številni odjemalski računalniki, uporabite EpsonNet SetupManager in gonilnik distribuirajte kot paket. Tako boste znatno skrajšali čas namestitve.*

![](_page_28_Picture_2.jpeg)

<sup>2</sup> Zaženite namestitveni program.

B Izberite vrsto povezave za tiskalnik in nato kliknite **Next (Naprej)**.

![](_page_28_Picture_65.jpeg)

#### *Opomba:*

*Če je prikazan zaslon Select Software Installation (Izberite namestitev programske opreme), izberite možnost Change or re-set the connection method (Sprememba ali ponovna nastavitev načina povezave) in nato kliknite Next (Naprej).*

![](_page_28_Picture_8.jpeg)

**3** Upoštevajte navodila na zaslonu.

#### **Povezane informacije**

& ["EpsonNet SetupManager" na strani 63](#page-62-0)

## <span id="page-29-0"></span>**Varnostne nastavitve**

V tem poglavju so pojasnjene varnostne nastavitve.

## **Varnostne nastavitve in preprečevanje nevarnosti**

Če ima naprava vzpostavljeno povezavo z omrežjem, lahko do nje dostopate z oddaljenega mesta. Prav tako lahko druge osebe dajo napravo v skupno rabo, s čimer se izboljša učinkovitost delovanja in priročnost. Vendar pa se povečajo tveganja, kot so nedovoljeni dostop, nedovoljena uporaba in spreminjanje podatkov.

Tiskalniki Epson imajo vgrajene številne varnostne tehnologije, ki preprečujejo takšna tveganja. Napravo nastavite glede na zahteve okolja, ki so bile ustvarjene z informacijami o okolju uporabnika.

![](_page_29_Picture_242.jpeg)

<span id="page-30-0"></span>![](_page_30_Picture_142.jpeg)

**Povezane informacije**

- & "Konfiguriranje skrbniškega gesla" na strani 31
- $\blacktriangleright$  ["Upravljanja protokolov in storitev" na strani 32](#page-31-0)
- & ["Komunikacija SSL/TLS s tiskalnikom" na strani 37](#page-36-0)

### **Nastavitve varnostne funkcije**

Pri nastavljanju IPsec/filtriranja IP priporočamo, da dostopate do aplikacije Web Config s komunikacijo SSL/TLS, da posredujete informacije o nastavitvah in tako zmanjšate varnostna tveganja, kot je spreminjanje ali prestrezanje podatkov.

## **Konfiguriranje skrbniškega gesla**

Ko nastavite skrbniško geslo, uporabniki, ki nimajo vloge skrbnika, ne bodo mogli spreminjati nastavitev za upravljanje sistema. Skrbniško geslo lahko spremenite v Web Config.

### **Povezane informacije**

& "Konfiguriranje skrbniškega gesla z aplikacijo Web Config" na strani 31

### **Konfiguriranje skrbniškega gesla z aplikacijo Web Config**

Skrbniško geslo lahko določite v Web Config.

![](_page_30_Picture_15.jpeg)

A Odprite Web Config in izberite **Administrator Settings (Skrbniške nastavitve)** > **Change Administrator Password (Spremeni skrbniško geslo)**.

<span id="page-31-0"></span>B Vnesite geslo za **New Password (Novo geslo)** in **Confirm New Password (Potrditev novega gesla)**.

Če želite trenutno geslo zamenjati z novim, vnesite trenutno geslo.

![](_page_31_Picture_140.jpeg)

![](_page_31_Picture_6.jpeg)

**3** Izberite **OK** (**V** redu).

#### *Opomba:*

- ❏ *Če želite nastaviti ali spremeniti zaklenjene elemente menija, kliknite Administrator Login (Prijava skrbnika) in vnesite skrbniško geslo.*
- ❏ *Če želite izbrisati skrbniško geslo, kliknite Administrator Settings (Skrbniške nastavitve) > Delete Administrator Password (Izbriši skrbniško geslo), nato pa vnesite skrbniško geslo.*

#### **Povezane informacije**

& ["Dostop do aplikacije Web Config" na strani 22](#page-21-0)

## **Upravljanja protokolov in storitev**

Tiskate lahko z različnimi potmi in protokoli. Nenamerna varnostna tveganja lahko zmanjšate z omejevanjem tiskanja z določenih poti ali z upravljanjem razpoložljivih funkcij.

### **Upravljanje protokolov**

Konfigurirajte nastavitve protokola.

![](_page_31_Figure_17.jpeg)

A Odprite aplikacijo Web Config in izberite **Services (Storitve)** > **Protocol (Protokol)**.

![](_page_31_Picture_19.jpeg)

B Konfigurirajte posamezne elemente.

![](_page_31_Picture_21.jpeg)

 $\overline{A}$  Kliknite OK (V redu).

Nastavitve so zdaj uveljavljene v tiskalniku.

#### <span id="page-32-0"></span>**Povezane informacije**

- & ["Dostop do aplikacije Web Config" na strani 22](#page-21-0)
- & "Protokoli, ki jih lahko omogočite ali onemogočite" na strani 33
- & ["Elementi nastavitve protokola" na strani 34](#page-33-0)

### **Protokoli, ki jih lahko omogočite ali onemogočite**

![](_page_32_Picture_170.jpeg)

#### **Povezane informacije**

- & ["Upravljanje protokolov" na strani 32](#page-31-0)
- & ["Elementi nastavitve protokola" na strani 34](#page-33-0)

### <span id="page-33-0"></span>**Elementi nastavitve protokola**

![](_page_33_Picture_85.jpeg)

RAW(Port9100) Settings

![](_page_33_Picture_86.jpeg)

![](_page_34_Picture_187.jpeg)

![](_page_35_Picture_170.jpeg)

### **Povezane informacije**

- & ["Upravljanje protokolov" na strani 32](#page-31-0)
- & ["Protokoli, ki jih lahko omogočite ali onemogočite" na strani 33](#page-32-0)

## <span id="page-36-0"></span>**Komunikacija SSL/TLS s tiskalnikom**

Ko s komunikacijo s tiskalnikom prek protokola SSL/TLS (Secure Sockets Layer/Transport Layer Security) nastavite digitalno potrdilo strežnika, lahko šifrirate komunikacijsko pot med računalnikoma. To naredite, če želite onemogočiti oddaljeni in nepooblaščeni dostop.

### **O digitalnem potrdilu**

- ❏ Potrdilo, podpisano s strani overitelja Potrdilo, podpisano s strani overitelja, je treba pridobiti od overitelja. Z uporabo potrdila s podpisom overitelja lahko zagotovite varno komunikacijo. Potrdilo s podpisom overitelja lahko uporabljate za vsako varnostno funkcijo.
- ❏ Potrdilo overitelja

Potrdilo overitelja označuje, da je tretja oseba potrdila identiteto strežnika. To pa je ključna komponenta varnosti v smislu mreže zaupanja. Za preverjanje pristnosti strežnika je treba pridobiti potrdilo od overitelja, ki to potrdilo izdaja.

❏ Samopodpisano potrdilo

Samopodpisano potrdilo je potrdilo, ki ga tiskalnik izda in podpiše sam. Takšno potrdilo ni zanesljivo in ne more preprečiti lažnega predstavljanja. Če uporabljate takšno potrdilo kot potrdilo za SSL/TLS, se v brskalniku lahko pojavi varnostno opozorilo. Takšno potrdilo lahko uporabljate samo za komunikacijo SSL/TLS.

#### **Povezane informacije**

- $\rightarrow$  "Pridobitev in uvoz potrdila s podpisom overitelja" na strani 37
- $\rightarrow$  ["Brisanje potrdila s podpisom overitelja digitalnih potrdil" na strani 40](#page-39-0)
- $\rightarrow$  ["Posodobitev samopodpisanega potrdila" na strani 41](#page-40-0)

### **Pridobitev in uvoz potrdila s podpisom overitelja**

### **Pridobitev potrdila s podpisom overitelja**

Za pridobitev potrdila s podpisom overitelja ustvarite zahtevo za podpis potrdila (CSR – Certificate Signing Request) in jo predložite overitelju. Zahtevo CSR lahko ustvarite z aplikacijo Web Config in računalnikom.

Upoštevajte navodila za ustvarjanje zahteve CSR in pridobite potrdilo s podpisom overitelja z aplikacijo Web Config. Če ustvarite zahtevo CSR z aplikacijo Web Config, je potrdilo v obliki zapisa PEM/DER.

![](_page_36_Picture_18.jpeg)

A Odprite Web Config in izberite **Network Security Settings (Varnostne nastavitve omrežja)**. Nato izberite **SSL/TLS** > **Certificate (Potrdilo)**.

B Kliknite **Generate (Generiraj)** za **CSR**.

Odpre se stran za ustvarjanje zahteve CSR.

![](_page_37_Picture_2.jpeg)

![](_page_37_Picture_114.jpeg)

 $\overline{\phantom{a}}$ 

<span id="page-38-0"></span>![](_page_38_Picture_212.jpeg)

#### **Povezane informacije**

 $\rightarrow$  ["Pridobitev potrdila s podpisom overitelja" na strani 37](#page-36-0)

### **Uvoz potrdila s podpisom overitelja digitalnih potrdil**

c*Pomembno:*

- ❏ *Prepričajte se, da sta datum in ura v tiskalniku pravilno nastavljena.*
- ❏ *Če pridobite potrdilo z zahtevo CSR, ki je bila ustvarjena z aplikacijo Web Config, lahko potrdilo uvozite enkrat.*

A Odprite Web Config in izberite **Network Security Settings (Varnostne nastavitve omrežja)**. Nato izberite **SSL/TLS** > **Certificate (Potrdilo)**.

![](_page_38_Picture_10.jpeg)

B Kliknite **Import (Uvozi)**.

Odpre se stran za uvoz potrdila.

![](_page_38_Picture_13.jpeg)

S Vnesite vrednost za vsak element.

Zahtevane nastavitve se lahko razlikujejo glede na to, kje ustvarite zahtevo CSR, in glede na obliko zapisa datoteke s potrdilom. Vnesite vrednosti za zahtevane elemente v skladu s tem.

- ❏ Potrdilo v obliki zapisa PEM/DER, pridobljeno iz aplikacije Web Config
	- **Private Key (Zasebni ključ)**: ne konfigurirajte, ker tiskalnik vsebuje zasebni ključ.
	- **Password (Geslo)**: ne konfigurirajte.
	- **CA Certificate 1 (Potrdilo overitelja 1)**/**CA Certificate 2 (Potrdilo overitelja 2)**: izbirno
- ❏ Potrdilo v obliki zapisa PEM/DER, pridobljeno iz računalnika
	- **Private Key (Zasebni ključ)**: nastavite.
	- **Password (Geslo)**: ne konfigurirajte.
	- **CA Certificate 1 (Potrdilo overitelja 1)**/**CA Certificate 2 (Potrdilo overitelja 2)**: izbirno
- ❏ Potrdilo v obliki zapisa PKCS#12, pridobljeno iz računalnika
	- **Private Key (Zasebni ključ)**: ne konfigurirajte.
	- **Password (Geslo)**: izbirno
	- **CA Certificate 1 (Potrdilo overitelja 1)**/**CA Certificate 2 (Potrdilo overitelja 2)**: ne konfigurirajte.

### <span id="page-39-0"></span> $\overline{A}$  Kliknite **OK** (**V** redu).

Prikaže se sporočilo o dokončanju.

#### *Opomba:*

*Kliknite Confirm (Potrdi), da potrdite informacije potrdila.*

#### **Povezane informacije**

- & ["Dostop do aplikacije Web Config" na strani 22](#page-21-0)
- & "Elementi nastavitve uvoza potrdila s podpisom overitelja digitalnih potrdil" na strani 40

#### *Elementi nastavitve uvoza potrdila s podpisom overitelja digitalnih potrdil*

![](_page_39_Picture_136.jpeg)

![](_page_39_Picture_137.jpeg)

#### **Povezane informacije**

 $\rightarrow$  ["Uvoz potrdila s podpisom overitelja digitalnih potrdil" na strani 39](#page-38-0)

### **Brisanje potrdila s podpisom overitelja digitalnih potrdil**

Uvoženo potrdilo lahko izbrišete, ko potrdilo poteče ali ko šifrirana povezava ni več potrebna.

<span id="page-40-0"></span>![](_page_40_Picture_122.jpeg)

& ["Dostop do aplikacije Web Config" na strani 22](#page-21-0)

### **Posodobitev samopodpisanega potrdila**

Če tiskalnik podpira funkcijo strežnika HTTPS, lahko posodobite samopodpisano potrdilo. Ko odprete aplikacijo Web Config s samopodpisanim potrdilom, se prikaže opozorilo.

Samopodpisano potrdilo uporabljajte samo začasno, dokler ne pridobite in uvozite potrdila s podpisom overitelja digitalnih potrdil.

![](_page_40_Picture_7.jpeg)

A Odprite aplikacijo Web Config in izberite **Network Security Settings (Varnostne nastavitve omrežja)** > **SSL/ TLS** > **Certificate (Potrdilo)**.

![](_page_40_Picture_9.jpeg)

 $\overline{2}$  Kliknite **Update** (Posodobi).

C Vnesite **Common Name (Običajno ime)**.

Vnesite naslov IP ali identifikator, kot je ime FQDN za tiskalnik. Vnesete lahko od 1 do 128 znakov.

*Opomba: Razlikovalna imena (CN) lahko ločite z vejico.*

<span id="page-41-0"></span>![](_page_41_Picture_2.jpeg)

D Določite obdobje veljavnosti za potrdilo.

![](_page_41_Picture_100.jpeg)

#### **Povezane informacije**

& ["Dostop do aplikacije Web Config" na strani 22](#page-21-0)

## **Šifrirana komunikacija z IPsec/filtriranjem IP**

### **O IPsec/filtriranju IP**

Če tiskalnik podpira IPsec/filtriranje IP, lahko konfigurirate filtriranje prometa na podlagi naslovov IP, storitev in vrat. S kombiniranjem filtriranja lahko konfigurirate, da tiskalnik sprejme ali blokira določene odjemalce in določene podatke. Dodatno pa lahko še izboljšate varnostno raven z uporabo IPsec.

Za filtriranje prometa konfigurirajte privzeti pravilnik. Privzeti pravilnik je uporabljen za vsakega uporabnika ali skupino, ki ima vzpostavljeno povezavo s tiskalnikom. Za podrobnejši nadzor nad uporabniki in skupinami uporabnikov konfigurirajte pravilnike skupine. Pravilnik skupine je eno ali več pravil, ki so uporabljena za uporabnika ali skupino uporabnikov. Tiskalnik nadzira pakete IP, ki se ujemajo s konfiguriranimi pravilniki. Pristnost paketov IP se preveri v vrstnem redu pravilnika skupine od 1 do 10, nato pa še s privzetim pravilnikom.

*Opomba:*

*IPsec podpirajo računalniki, v katerih je nameščen sistem Windows Vista ali novejša različica oziroma sistem Windows Server 2008 ali novejša različica.*

### <span id="page-42-0"></span>**Konfiguriranje privzetega pravilnika**

Odprite aplikacijo Web Config in izberite Network Security Settings (Varnostne nastavitve omrežja) ><br> **December 1986** (December) > Pesic (Osnovne) **IPsec/IP Filtering (IPsec/filtriranje IP)** > **Basic (Osnovno)**.

![](_page_42_Picture_4.jpeg)

2 Vnesite vrednost za vsak element.

![](_page_42_Picture_6.jpeg)

C Kliknite **Next (Naprej)**.

Prikaže se potrditveno sporočilo.

![](_page_42_Picture_9.jpeg)

**4** Kliknite **OK** (**V** redu).

Tiskalnik je posodobljen.

#### **Povezane informacije**

- & ["Dostop do aplikacije Web Config" na strani 22](#page-21-0)
- & "Elementi nastavitve privzetega pravilnika" na strani 43

### **Elementi nastavitve privzetega pravilnika**

![](_page_42_Picture_103.jpeg)

![](_page_42_Picture_104.jpeg)

<span id="page-43-0"></span>![](_page_43_Picture_203.jpeg)

### **Povezane informacije**

& ["Konfiguriranje privzetega pravilnika" na strani 43](#page-42-0)

### **Konfiguriranje pravilnika skupine**

A Odprite aplikacijo Web Config in izberite **Network Security Settings (Varnostne nastavitve omrežja)**<sup>&</sup>gt; **IPsec/IP Filtering (IPsec/filtriranje IP)** > **Basic (Osnovno)**.

![](_page_43_Picture_7.jpeg)

B Kliknite oštevilčen zavihek, ki ga želite konfigurirati.

![](_page_43_Picture_9.jpeg)

3 Vnesite vrednost za vsak element.

![](_page_44_Picture_2.jpeg)

D Kliknite **Next (Naprej)**.

Prikaže se potrditveno sporočilo.

E Kliknite **OK (V redu)**.

Tiskalnik je posodobljen.

#### **Povezane informacije**

- $\blacktriangleright$  ["Dostop do aplikacije Web Config" na strani 22](#page-21-0)
- & "Elementi nastavitve pravilnika skupine" na strani 45

### **Elementi nastavitve pravilnika skupine**

![](_page_44_Picture_77.jpeg)

![](_page_44_Picture_78.jpeg)

![](_page_45_Picture_225.jpeg)

![](_page_46_Picture_206.jpeg)

### **Povezane informacije**

- & ["Konfiguriranje pravilnika skupine" na strani 44](#page-43-0)
- & "Kombiniranje lokalnega naslova (tiskalnik) in oddaljenega naslova (gostitelj) v pravilniku skupine" na strani 47
- & ["Reference imen storitev za pravilnik skupine" na strani 48](#page-47-0)

### **Kombiniranje lokalnega naslova (tiskalnik) in oddaljenega naslova (gostitelj) v pravilniku skupine**

![](_page_46_Picture_207.jpeg)

\*1: Če za **Access Control (Nadzor dostopa)** izberete **IPsec**, ne morete določiti dolžine predpone.

\*2: Če za **Access Control (Nadzor dostopa)** izberete **IPsec**, lahko izberete lokalni naslov (fe80::), vendar bo pravilnik skupine onemogočen.

\*3: Razen lokalnih naslovov IPv6.

### <span id="page-47-0"></span>**Reference imen storitev za pravilnik skupine**

### *Opomba:*

*Storitve, ki niso na voljo, so prikazane, vendar jih ne morete izbrati.*

![](_page_47_Picture_264.jpeg)

<span id="page-48-0"></span>![](_page_48_Picture_263.jpeg)

### **Primeri konfiguracije IPsec/filtriranja IP**

### **Sprejemanje izključno paketov IPsec**

Ta primer je samo za konfiguriranje privzetega pravilnika.

### **Privzeti pravilnik:**

- ❏ **IPsec/IP Filtering (IPsec/filtriranje IP)**: **Enable (Omogoči)**
- ❏ **Access Control (Nadzor dostopa)**: **IPsec**
- ❏ **Authentication Method (Način preverjanja pristnosti)**: **Pre-Shared Key (Vnaprej dogovorjen ključ)**

#### ❏ **Pre-Shared Key (Vnaprej dogovorjen ključ)**: vnesite največ 127 znakov.

#### **Pravilnik skupine:**

ne konfigurirajte.

**Prejemanje podatkov za tiskanje in nastavitev tiskalnika** Ta primer omogoča pošiljanje podatkov za tiskanje in konfiguracije tiskalnika iz določenih naprav.

#### **Privzeti pravilnik:**

- ❏ **IPsec/IP Filtering (IPsec/filtriranje IP)**: **Enable (Omogoči)**
- ❏ **Access Control (Nadzor dostopa)**: **Refuse Access (Zavrni dostop)**

#### **Pravilnik skupine:**

- ❏ **Enable this Group Policy (Omogoči ta pravilnik skupine)**: potrdite polje.
- ❏ **Access Control (Nadzor dostopa)**: **Permit Access (Dovoli dostop)**
- ❏ **Remote Address(Host) (Oddaljeni naslov (gostitelj))**: naslov IP odjemalca
- ❏ **Method of Choosing Port (Način izbire vrat)**: **Service Name (Ime storitve)**
- ❏ **Service Name (Ime storitve)**: potrdite polja **ENPC**, **SNMP**, **HTTP (Local) (HTTP (lokalno))**, **HTTPS (Local) (HTTPS (lokalno))** in **RAW (Port9100) (RAW (vrata 9100))**.

#### **Pridobivanje dostopa samo z določenega naslova IP**

Ta primer omogoča določenemu naslovu IP dostop do tiskalnika.

#### **Privzeti pravilnik:**

- ❏ **IPsec/IP Filtering (IPsec/filtriranje IP)**: **Enable (Omogoči)**
- ❏ **Access Control (Nadzor dostopa)**: **Refuse Access (Zavrni dostop)**

#### **Pravilnik skupine:**

- ❏ **Enable this Group Policy (Omogoči ta pravilnik skupine)**: potrdite polje.
- ❏ **Access Control (Nadzor dostopa)**: **Permit Access (Dovoli dostop)**
- ❏ **Remote Address(Host) (Oddaljeni naslov (gostitelj))**: naslov IP odjemalca skrbnika

#### *Opomba:*

*Odjemalec bo lahko ne glede na konfiguracijo pravilnika dostopal do tiskalnika in ga konfiguriral.*

## <span id="page-50-0"></span>**Uporaba protokola SNMPv3**

### **Več informacij o protokolu SNMPv3**

SNMP je protokol za nadzor in upravljanje zbiranja informacij o omrežju, povezanih v omrežje. SNMPv3 je izboljšana različica varnostne funkcije za upravljanje.

Če uporabljate protokol SNMPv3, lahko za nadziranje stanja in spremembe nastavitev (paketne) komunikacije SNMP preverite njihovo pristnost in jih šifrirate ter tako zaščitite (paketno) komunikacijo SNMP pred omrežnimi tveganji, kot so prisluškovanje, lažno predstavljanje in spreminjanje podatkov.

### **Konfiguriranje protokola SNMPv3**

Če tiskalnik podpira protokol SNMPv3, lahko nadzirate in upravljate dostop do tiskalnika.

![](_page_50_Picture_8.jpeg)

A Odprite aplikacijo Web Config in izberite **Services (Storitve)** > **Protocol (Protokol)**.

![](_page_50_Picture_10.jpeg)

B Vnesite vrednost za vsak element v razdelku **SNMPv3 Settings (Nastavitve SNMPv3)**.

![](_page_50_Picture_12.jpeg)

Prikaže se potrditveno sporočilo.

![](_page_50_Picture_14.jpeg)

Tiskalnik je posodobljen.

### **Povezane informacije**

- & ["Dostop do aplikacije Web Config" na strani 22](#page-21-0)
- & ["Elementi nastavitve SNMPv3" na strani 52](#page-51-0)

### <span id="page-51-0"></span>**Elementi nastavitve SNMPv3**

![](_page_51_Picture_77.jpeg)

![](_page_51_Picture_78.jpeg)

### **Povezane informacije**

& ["Konfiguriranje protokola SNMPv3" na strani 51](#page-50-0)

## <span id="page-52-0"></span>**Odpravljanje težav**

## **Preverjanje dnevnika za strežnik in omrežno napravo**

Če je v omrežni povezavi prišlo do težav, lahko vzrok določite tako, da preverite dnevnik za e-poštni strežnik ali strežnik LDAP oz. stanje tako, da uporabite dnevnik sistema za omrežno napravo, kot je usmerjevalnik, ali ukaze.

## **Tiskanje lista s stanjem omrežja**

Natisnete in preverite lahko podrobne informacije o omrežju.

A Naložite papir.

![](_page_52_Picture_8.jpeg)

B Na začetnem zaslonu izberite **Menu (Meni)**.

Če želite izbrati elemente, premaknite fokus z gumbi ∧ ▼ ← , nato pa pritisnite gumb OK, da potrdite izbor.

C Izberite **Network Settings (Nastavitve omrežja)** – **Print Status Sheet (Poročilo o stanju tiskanja)**.

**A** Pritisnite gumb **OK**.

E V prikazanem potrditvenem sporočilu pritisnite gumb **OK**.

Znašli se boste na začetnem zaslonu.

## **Inicializacija omrežnih nastavitev**

### **Obnovitev nastavitev omrežja v tiskalniku**

Nastavitve omrežja lahko ponastavite na privzete vrednosti.

![](_page_52_Picture_18.jpeg)

A Na začetnem zaslonu izberite **Menu (Meni)**.

Če želite izbrati elemente, premaknite fokus z gumbi ∧ ▼ ←, nato pa pritisnite gumb OK, da potrdite izbor.

B Izberite **Network Settings (Nastavitve omrežja)** – **Restore Default Settings (Ponastavitev privzetih nastavitev)**.

<span id="page-53-0"></span>C Pritisnite gumb **OK**.

D V prikazanem potrditvenem sporočilu pritisnite gumb **OK**.

Znašli se boste na začetnem zaslonu.

### **Obnovitev nastavitev omrežja s programom EpsonNet Config**

Nastavitve omrežja lahko ponastavite na privzete vrednosti s programom EpsonNet Config.

- Zaženite EpsonNet Config. B Izberite tiskalnik, za katerega želite obnoviti nastavitve omrežja. C Z desno tipko miške kliknite ime tiskalnika in izberite **Default Settings (Privzete nastavitve)** > **Network Interface (Omrežni vmesnik)**. D Na zaslonu za potrditev kliknite **OK (V redu)**.
- E Kliknite **OK (V redu)**.

## **Preverjanje komunikacije med napravami in računalniki**

### **Preverjanje povezave z ukazom »ping«**

Z ukazom »ping« lahko preverite, ali ima računalnik vzpostavljeno povezavo s tiskalnikom. Upoštevajte spodnja navodila za preverjanje povezave z ukazom ping.

![](_page_53_Picture_12.jpeg)

A Preverite naslov IP tiskalnika za povezavo, ki jo želite preveriti.

Ta naslov lahko poiščete v stolpcu **IP Address (Naslov IP)** na listu s stanjem omrežja.

![](_page_53_Picture_15.jpeg)

B V računalniku odprite zaslon z ukaznim pozivom.

![](_page_53_Picture_17.jpeg)

C V ukazno vrstico vnesite spodnji ukaz in pritisnite tipko Enter.

ping 192.0.2.111 (če je 192.0.2.111 naslov IP računalnika, ki ga želite preveriti)

<span id="page-54-0"></span>D Če se prikaže naslednje, je potrditev končana. Zaprite **Command Prompt (Ukazni poziv)**.

Ping statistics for 192.0.2.111: Packets: Sent = 4, Received = 4, Lost =  $0$  (0% loss), Round-trip time: (ms):  $Minimum = 0ms$ ,  $Maximum = 0ms$ ,  $Average = 0ms$ 

## **Težave pri uporabi programske opreme omrežja**

### **Ni mogoče dostopati do aplikacije Web Config**

#### **Ali je naslov IP tiskalnika pravilno konfiguriran?**

Konfigurirajte naslov IP s programom EpsonNet Config ali na nadzorni plošči tiskalnika. Trenutne informacije o nastavitvi lahko preverite na listu s stanjem omrežja ali na nadzorni plošči tiskalnika.

#### **Ali brskalnik podpira množično šifriranje za moč šifriranja za SSL/TLS?**

Množična šifriranja za moč šifriranja za SSL/TLS so navedena v nadaljevanju. Web Config je dostopen samo v brskalniku, ki podpira ta množična šifriranja. Preverite podporo šifriranja vašega brskalnika.

- ❏ 80-bitno: AES256/AES128/3DES
- ❏ 112-bitno: AES256/AES128/3DES
- ❏ 128-bitno: AES256/AES128
- ❏ 192-bitno: AES256
- ❏ 256-bitno: AES256

#### **Pri dostopu do aplikacije Web Config prek SSL (https) se prikaže sporočilo »Out of date« (Poteklo)**

Če je potrdilo poteklo, ga znova pridobite. Če se sporočilo prikaže pred datumom poteka veljavnosti, se prepričajte, da je datum tiskalnika pravilno konfiguriran.

#### **Pri dostopu do aplikacije Web Config prek SSL (https) se prikaže sporočilo »The name of the security certificate does not match (Ime varnostnega potrdila se ne ujema)···«.**

Naslov IP tiskalnika, ki ste ga vnesli za Common Name (Običajno ime), da bi ustvarili samopodpisano potrdilo ali zahtevo CSR, se ne ujema z naslovom, ki ste ga vnesli v brskalnik. Znova pridobite ali uvozite potrdilo ali spremenite ime tiskalnika.

#### **Dostop do tiskalnika je prek strežnika proxy.**

Če s svojim tiskalnikom uporabljate strežnik proxy, morate konfigurirati nastavitve strežnika proxy vašega brskalnika.

Izberite **Control Panel (Nadzorna plošča)** > **Network and Internet (Omrežje in internet)** > **Internet Options (Internetne možnosti)** > **Connections (Povezave)** > **LAN settings (Nastavitve LAN)** > **Proxy server (Strežnik proxy)** in nato nastavite, da strežnika proxy ne uporabljate za lokalne naslove.

<span id="page-55-0"></span>Primer: 192.168.1.\*: lokalni naslov 192.168.1.XXX, maska podomrežja 255.255.255.0 192.168.\*.\*: lokalni naslov 192.168.XXX.XXX, maska podomrežja 255.255.0.0

#### **Povezane informacije**

- & ["Dostop do aplikacije Web Config" na strani 22](#page-21-0)
- & ["Dodelitev naslova IP s programom EpsonNet Config" na strani 16](#page-15-0)

### **Ime modela in naslov IP nista prikazana v programu EpsonNet Config**

**Ste na varnostnem zaslonu sistema Windows ali zaslonu požarnega zidu izbrali Block (Blokiraj), Cancel (Prekliči) ali Shut down (Zaustavi)?**

Če izberete **Block (Blokiraj)**, **Cancel (Prekliči)** ali **Shut down (Zaustavi)**, naslov IP in ime modela ne bosta prikazana v programu EpsonNet Config ali EpsonNet Setup.

Če želite to popraviti, registrirajte EpsonNet Config kot izjemo v požarnem zidu sistema Windows oziroma v drugi varnostni programski opremi. Če uporabljate protivirusno zaščito ali varnostni program, ga zaprite in nato uporabite EpsonNet Config.

#### **Ali je nastavitev časovne omejitve za napake pri komunikaciji prekratka?**

Zaženite EpsonNet Config in izberite **Tools (Orodja)** > **Options (Možnosti)** > **Timeout (Časovna omejitev)** ter povečajte čas za nastavitev **Communication Error (Napaka v komunikaciji)**. Upoštevajte, da lahko to povzroči počasnejše delovanje programa EpsonNet Config.

## **Odpravljanje težav za dodatno varnost**

### **Obnovitev varnostnih nastavitev**

Ko ustvarite zelo varno okolje, na primer z IPsec/filtriranjem IP, morda ne boste mogli komunicirati z napravami zaradi nepravilnih nastavitev ali težav z napravo oz. strežnikom. V tem primeru obnovite varnostne nastavitve, da boste lahko ponovno konfigurirali nastavitve naprave ali omogočili začasno uporabo.

### **Onemogočanje varnostne funkcije iz tiskalnika**

IPsec/filtriranje IP lahko onemogočite iz tiskalnika.

A Izberite **Menu (Meni)** – **Network Settings (Nastavitve omrežja)**.

![](_page_55_Picture_18.jpeg)

B Izberite **Advanced Setup (Napredne namestitve)**.

![](_page_55_Picture_20.jpeg)

C Izberite **Disable IPsec/IP Filtering (Onemogoči filtriranje IPsec/IP)**.

![](_page_55_Picture_22.jpeg)

D Na potrditvenem zaslonu pritisnite gumb **OK**.

<span id="page-56-0"></span>E Ko se prikaže sporočilo o dokončanem postopku namestitve, pritisnite gumb **OK**.

### **Obnovitev varnostne funkcije z aplikacijo Web Config**

Če lahko dostopate do naprave iz računalnika, lahko onemogočite funkcijo.

### **Onemogočenje funkcije IPsec/filtriranje IP iz aplikacije Web Config**

- A Odprite aplikacijo Web Config in izberite **Network Security Settings (Varnostne nastavitve omrežja)** <sup>&</sup>gt; **IPsec/IP Filtering (IPsec/filtriranje IP)** > **Basic (Osnovno)**.
- B Izberite **Disable (Onemogoči)** za **IPsec/IP Filtering (IPsec/filtriranje IP)** v razdelku **Default Policy (Privzeti pravilnik)**.
- C Kliknite **Next (Naprej)** in počistite možnost **Enable this Group Policy (Omogoči ta pravilnik skupine)** za vse pravilnike skupine.

 $\Delta$  Kliknite OK (V redu).

#### **Povezane informacije**

& ["Dostop do aplikacije Web Config" na strani 22](#page-21-0)

### **Težave pri uporabi varnostnih funkcij omrežja**

### **Pozabljen vnaprej dogovorjeni ključ**

**Znova konfigurirajte ključ z aplikacijo Web Config.**

Če želite spremeniti ključ, odprite aplikacijo Web Config in izberite **Network Security Settings (Varnostne nastavitve omrežja)** > **IPsec/IP Filtering (IPsec/filtriranje IP)** > **Basic (Osnovno)** > **Default Policy (Privzeti pravilnik)** ali **Group Policy (Pravilnik skupine)**.

#### **Povezane informacije**

& ["Dostop do aplikacije Web Config" na strani 22](#page-21-0)

### **Komunikacija prek protokola IPsec ni mogoča**

**Ali uporabljate nepodprt algoritem za nastavitve računalnika?**

Tiskalnik podpira te algoritme.

![](_page_56_Picture_164.jpeg)

![](_page_57_Picture_167.jpeg)

\* Način, ki je na voljo, se lahko razlikuje glede na modele.

#### **Povezane informacije**

& ["Šifrirana komunikacija z IPsec/filtriranjem IP" na strani 42](#page-41-0)

### **Komunikacija nenadoma ni več mogoča**

#### **Ali je naslov IP tiskalnika neveljaven ali se je spremenil?**

Onemogočite IPsec na nadzorni plošči tiskalnika.

Če je DHCP zastarel, se znova zaganja ali je naslov IPv6 zastarel oziroma ni pridobljen, morda ne bo mogoče najti naslova IP, registriranega v tiskalniku z nastavitvijo Web Config (**Network Security Settings (Varnostne nastavitve omrežja)** > **IPsec/IP Filtering (IPsec/filtriranje IP)** > **Basic (Osnovno)** > **Group Policy (Pravilnik skupine)** > **Local Address(Printer) (Lokalni naslov (tiskalnik))**). Uporabite statični naslov IP.

#### **Ali je naslov IP računalnika neveljaven oz. se je spremenil?**

Onemogočite IPsec na nadzorni plošči tiskalnika.

Če je DHCP zastarel, se znova zaganja ali je naslov IPv6 zastarel oziroma ni pridobljen, morda ne bo mogoče najti naslova IP, registriranega v tiskalniku z nastavitvijo Web Config (**Network Security Settings (Varnostne nastavitve omrežja)** > **IPsec/IP Filtering (IPsec/filtriranje IP)** > **Basic (Osnovno)** > **Group Policy (Pravilnik skupine)** > **Remote Address(Host) (Oddaljeni naslov (gostitelj))**). Uporabite statični naslov IP.

#### **Povezane informacije**

- & ["Dostop do aplikacije Web Config" na strani 22](#page-21-0)
- & ["Šifrirana komunikacija z IPsec/filtriranjem IP" na strani 42](#page-41-0)

### **Varnih vrat IPP za tiskanje ni mogoče ustvariti**

#### **Ali je kot potrdilo strežnika za komunikacijo SSL/TLS določeno pravilno potrdilo?**

Če določeno potrdilo ni pravilno, ustvarjanje vrat morda ne bo uspelo. Prepričajte se, da uporabljate pravilno potrdilo.

#### **Ali je potrdilo overitelja uvoženo v računalnik, ki ima dostop do tiskalnika?**

Če potrdilo overitelja ni uvoženo v računalnik, ustvarjanje vrat morda ne bo uspelo. Prepričajte se, da je potrdilo overitelja uvoženo.

#### **Povezane informacije**

& ["Dostop do aplikacije Web Config" na strani 22](#page-21-0)

### **Povezava ni mogoča po konfiguraciji IPsec/filtriranja IP**

#### **Nastavljena vrednost je morda nepravilna.**

Na nadzorni plošči tiskalnika onemogočite IPsec/filtriranje IP. Povežite tiskalnik in računalnik ter ponovno nastavite IPsec/filtriranje IP.

#### <span id="page-58-0"></span>**Povezane informacije**

& ["Šifrirana komunikacija z IPsec/filtriranjem IP" na strani 42](#page-41-0)

### **Težave pri uporabi digitalnega potrdila**

### **Potrdila s podpisom overitelja digitalnih potrdil ni mogoče uvoziti**

#### **Ali se potrdilo s podpisom overitelja digitalnih potrdil in zahteva CSR ujemata?**

Če potrdilo s podpisom overitelja digitalnih potrdil in zahteva CSR ne vsebujeta enakih informacij, zahteve CSR ni mogoče uvoziti. Preverite to:

❏ Ali poskušate uvoziti potrdilo v napravo, v kateri ni enakih informacij?

Preverite informacije zahteve CSR in nato uvozite potrdilo v napravo z enakimi informacijami.

❏ Ali ste prepisali zahtevo CSR, shranjeno v tiskalniku, ko ste zahtevo CSR poslali overitelju?

Znova pridobite potrdilo s podpisom overitelja digitalnih potrdil z zahtevo CSR.

#### **Ali je potrdilo s podpisom overitelja digitalnih potrdil večje od 5 KB?**

Potrdila s podpisom overitelja digitalnih potrdil, ki je večje od 5 KB, ni mogoče uvoziti.

#### **Ali je geslo za uvoz potrdila pravilno?**

Če ste pozabili geslo, potrdila ne morete uvoziti.

#### **Povezane informacije**

 $\rightarrow$  "Uvoz potrdila s podpisom overitelia digitalnih potrdil" na strani 39

### **Samopodpisanega potrdila ni mogoče posodobiti**

#### **Ali ste vnesli Common Name (Običajno ime)?**

**Common Name (Običajno ime)** je treba vnesti.

#### **Ali ste v Common Name (Običajno ime) vnesli nepodprte znake? Japonščina, na primer, ni podprta.**

Vnesite od 1 do 128 znakov ASCII (0x20-0x7E) za IPv4, IPv6, ime gostitelja ali FQDN.

#### **Ali Common Name (Običajno ime) vsebuje vejico ali presledek?**

Če vnesete vejico, bo **Common Name (Običajno ime)** na tem mestu ločen. Če pred ali za vejico vnesete presledek, pride do napake.

#### **Povezane informacije**

& ["Posodobitev samopodpisanega potrdila" na strani 41](#page-40-0)

### **Zahteve CSR ni mogoče ustvariti**

**Ali ste vnesli Common Name (Običajno ime)?**

**Common Name (Običajno ime)** je treba vnesti.

**Ali ste v polja Common Name (Običajno ime), Organization (Organizacija), Organizational Unit (Organizacijska enota), Locality (Kraj), State/Province (Zvezna država/provinca) vnesli nepodprte znake? Japonščina, na primer, ni podprta.**

Vnesite znake ASCII (0x20-0x7E) za IPv4, IPv6, ime gostitelja ali obliko zapisa FQDN.

### **Ali Common Name (Običajno ime) vsebuje vejico ali presledek?**

Če vnesete vejico, bo **Common Name (Običajno ime)** na tem mestu ločen. Če pred ali za vejico vnesete presledek, pride do napake.

#### **Povezane informacije**

& ["Pridobitev potrdila s podpisom overitelja" na strani 37](#page-36-0)

### **Prikaže se opozorilo o digitalnem potrdilu**

![](_page_59_Picture_146.jpeg)

![](_page_60_Picture_191.jpeg)

#### **Povezane informacije**

& ["O digitalnem potrdilu" na strani 37](#page-36-0)

### **Če pomotoma izbrišete potrdilo s podpisom overitelja digitalnih potrdil**

### **Ali obstaja varnostna kopija potrdila?**

Če imate varnostno kopijo, znova uvozite potrdilo.

Če pridobite potrdilo z uporabo zahteve CSR, ustvarjene z aplikacijo Web Config, izbrisanega potrdila ni mogoče znova uvoziti. Ustvarite zahtevo CSR in pridobite novo potrdilo.

#### **Povezane informacije**

- $\blacktriangleright$  ["Brisanje potrdila s podpisom overitelja digitalnih potrdil" na strani 40](#page-39-0)
- $\rightarrow$  ["Uvoz potrdila s podpisom overitelja digitalnih potrdil" na strani 39](#page-38-0)

### <span id="page-62-0"></span>*Dodatek*

## **Predstavitev programske opreme omrežja**

V nadaljevanju je opisana programska oprema za konfiguriranje in upravljanje naprav.

### **Epson Device Admin**

Epson Device Admin je program, ki omogoča namestitev naprav v omrežje in nastavljanje ter upravljanje teh naprav. Za naprave lahko pridobite podrobne informacije, na primer o stanju in potrošnem materialu, pošiljate obvestila o alarmih in ustvarite poročila o uporabi naprave. Ustvarite lahko tudi predlogo z elementi nastavitev in jo uporabite v drugih napravah kot nastavitve v skupni rabi. Epson Device Admin lahko prenesete z Epsonovega spletnega mesta za podporo. Več informacij najdete v dokumentaciji ali pomoči za Epson Device Admin.

### **Zagon Epson Device Admin (samo v sistemu Windows)**

Izberite **All Programs (Vsi programi)** > **EPSON** > **Epson Device Admin** > **Epson Device Admin**.

```
Opomba:
```
*Če se pojavi opozorilo požarnega zidu, dovolite dostop za Epson Device Admin.*

### **EpsonNet Print**

EpsonNet Print je programska oprema za tiskanje v omrežju TCP/IP. Spodaj so opisane funkcije in omejitve.

- ❏ Stanje tiskalnika je prikazano na zaslonu za tiskanje v ozadju.
- ❏ Če DHCP spremeni naslov IP tiskalnika, bo tiskalnik še vedno mogoče zaznati.
- ❏ Uporabite lahko tiskalnik, ki je v drugem segmentu omrežja.
- ❏ Tiskate lahko z enim izmed naslednjih protokolov.
- ❏ Naslov IPv6 ni podprt.

### **EpsonNet SetupManager**

EpsonNet SetupManager je programska oprema za ustvarjanje paketa za preprosto namestitev tiskalnika, kot je namestitev gonilnika za tiskalnik, namestitev aplikacije EPSON Status Monitor in ustvarjanje vrat tiskalnika. Programska oprema omogoča skrbniku, da ustvari enolične pakete programske opreme in jih distribuira med skupinami.

Več informacij najdete na regionalnem spletnem mestu družbe Epson.